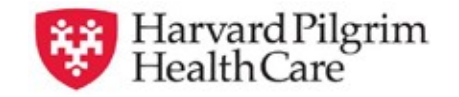

## **HPHConnect Inpatient Rehabilitation Admission Quick Reference Guide**

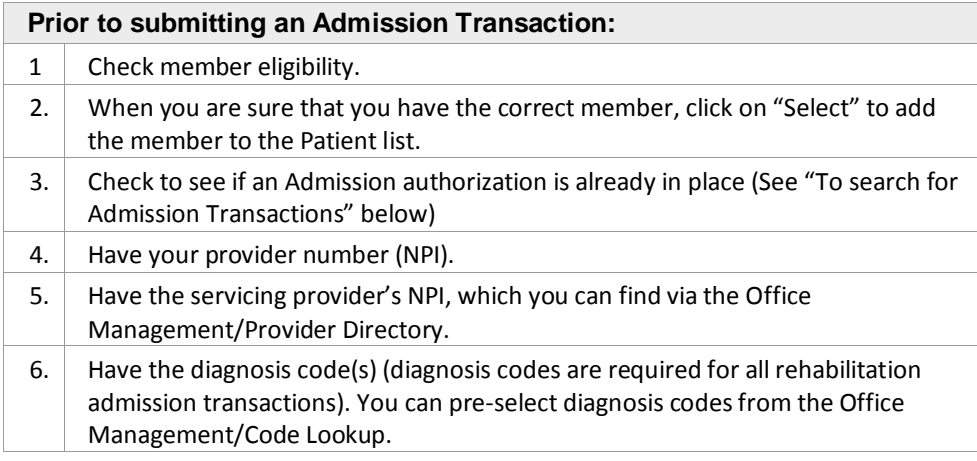

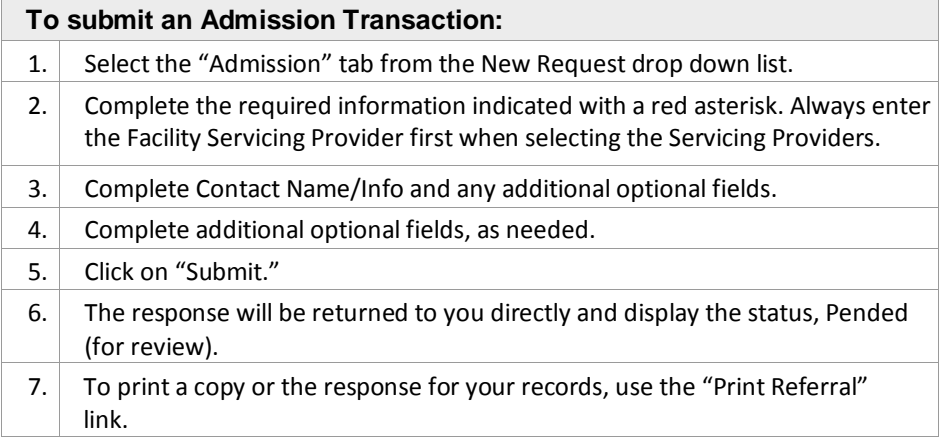

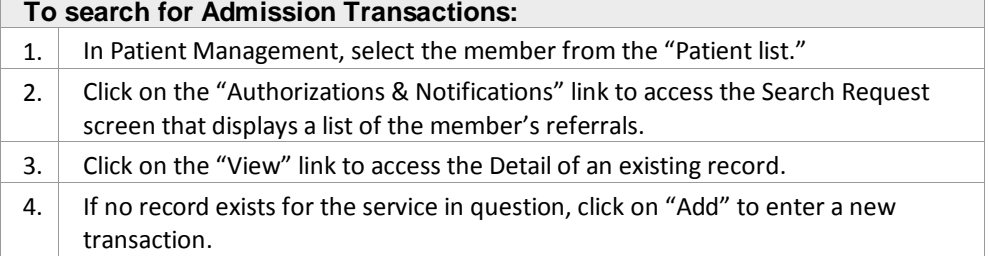

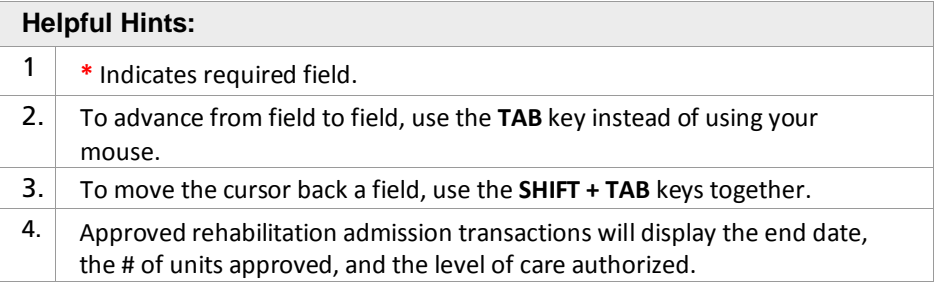

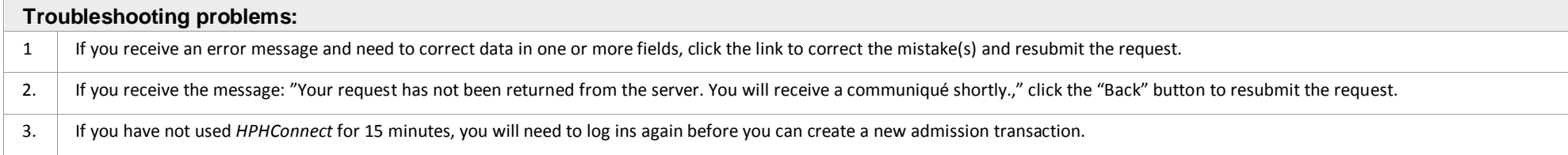

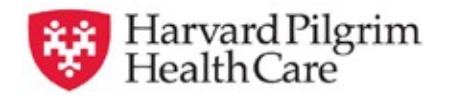

## **HPHConnect Inpatient Rehabilitation Admission Quick Reference Guide**

- 1. Patient auto-populates the patient name selected from the Current Patient list.
- 2. Diagnosis You can enter up to 12 diagnoses. Search by code or by name. Be sure to include the decimal point if the diagnosis code requires one.
- 3. Requesting Provider The contracted facility, a PCP or specialist may initiate a request.
- 4. Enter "Contact Name" and "Contact Info" in the two corresponding fields.
- 5. Servicing Providers two are required a facility (1st) and a physician (2nd).
- 6. Service Select from the menu "Rehabilitation."
- 7. Level of Service Select "Elective, Urgent, or Emergency."
- 8. Service Units Enter the number of days.
- 9. Enter the "Start Date" of service.
- 10. Enter the "End Date" of service.
- 11. Release of Information Defaults to "Signed Statement/Claims."
- 12. Remarks enter text only; do not use punctuation marks or other key- board characters.

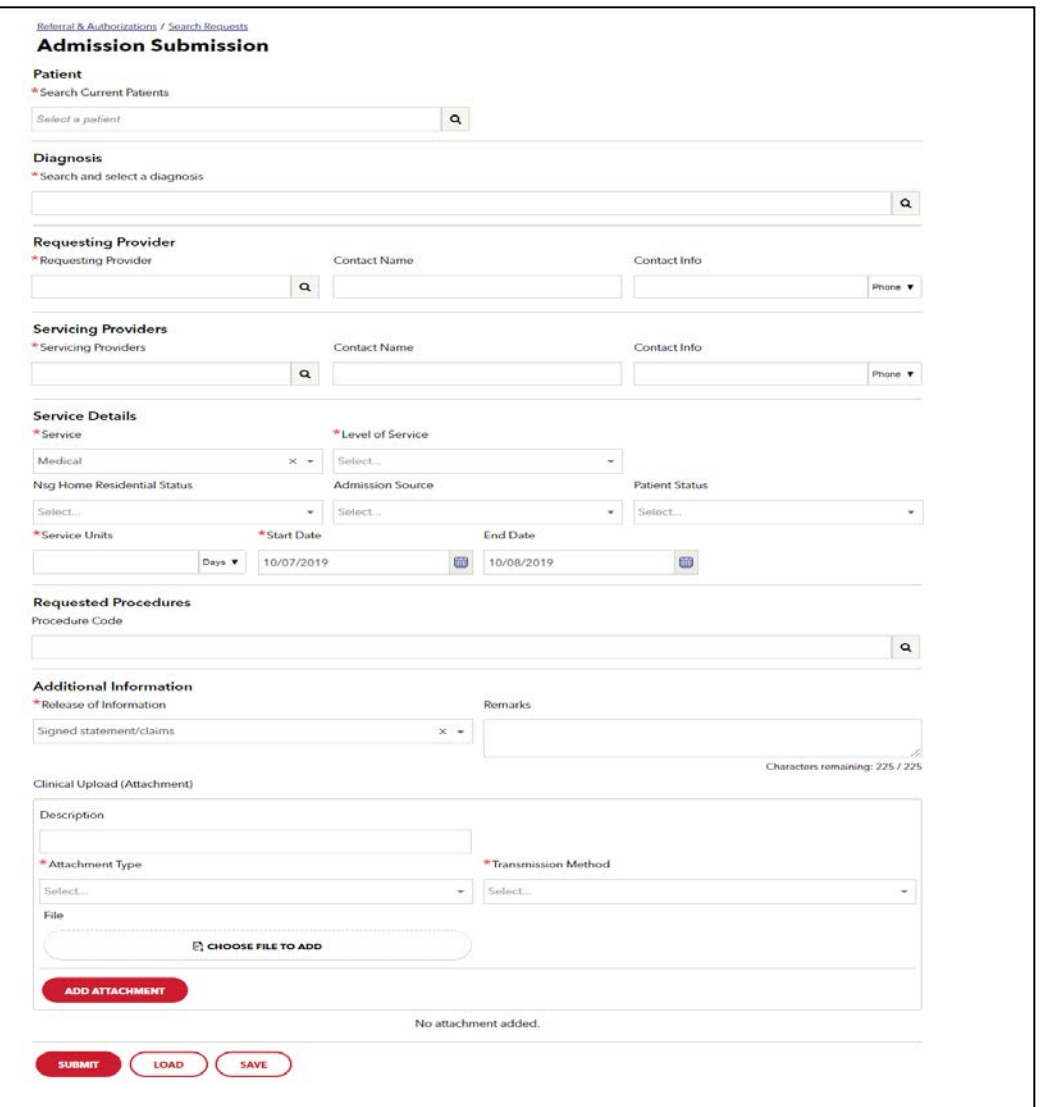

## **2 | Page <b>[www.harvardpilgrim.org/](http://www.harvardpilgrim.org/)providerportal companying the set of the set of the set of the set of the set of the set of the set of the set of the set of the set of the set of the set of the set of the set of the se**

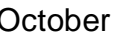